# Install VDI Client & Log in to Portal

WARNING: The install **will** require a computer restart!

### Step 1: Download the VMware Horizon Client

Open a browser and type wouvdi.wou.edu. Choose "Install VMware Horizon Client"

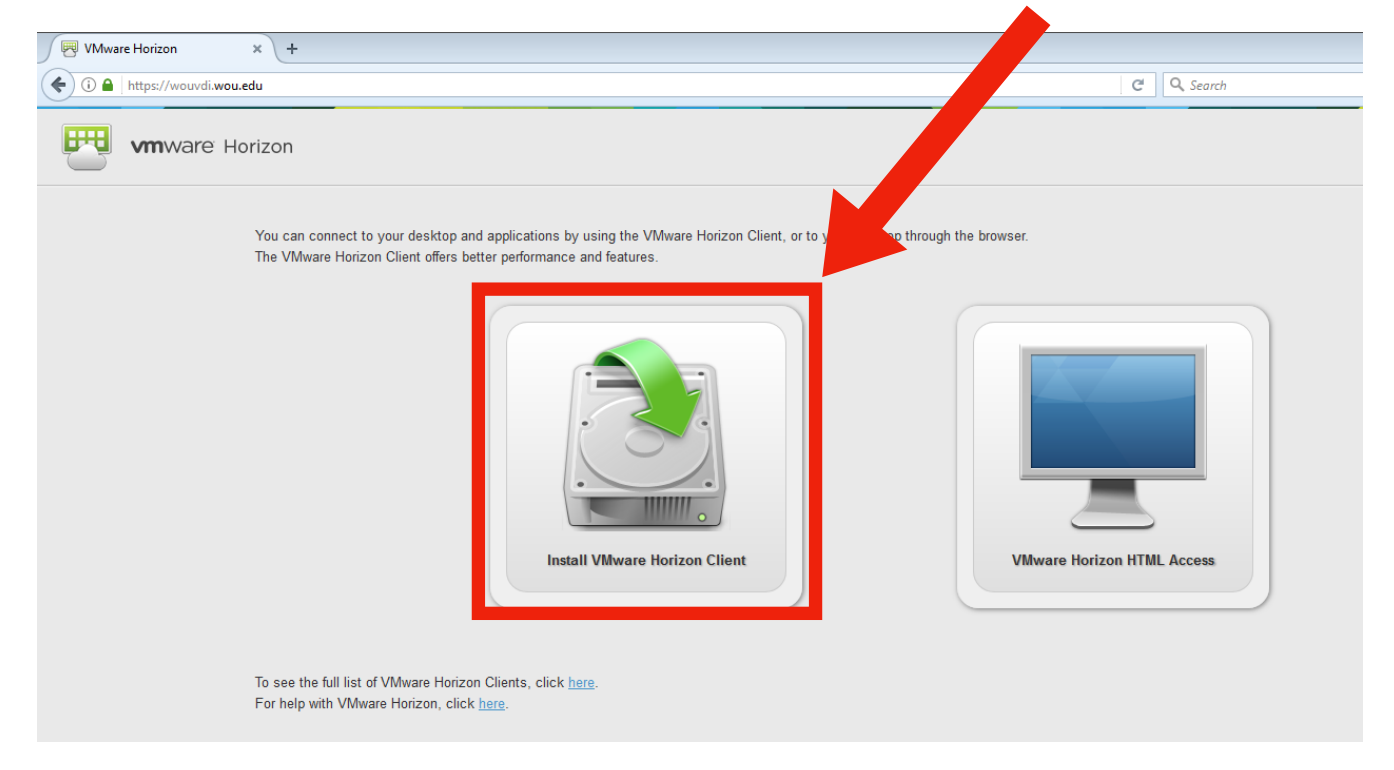

This will take you to a new page; click the "Go to Downloads" button.

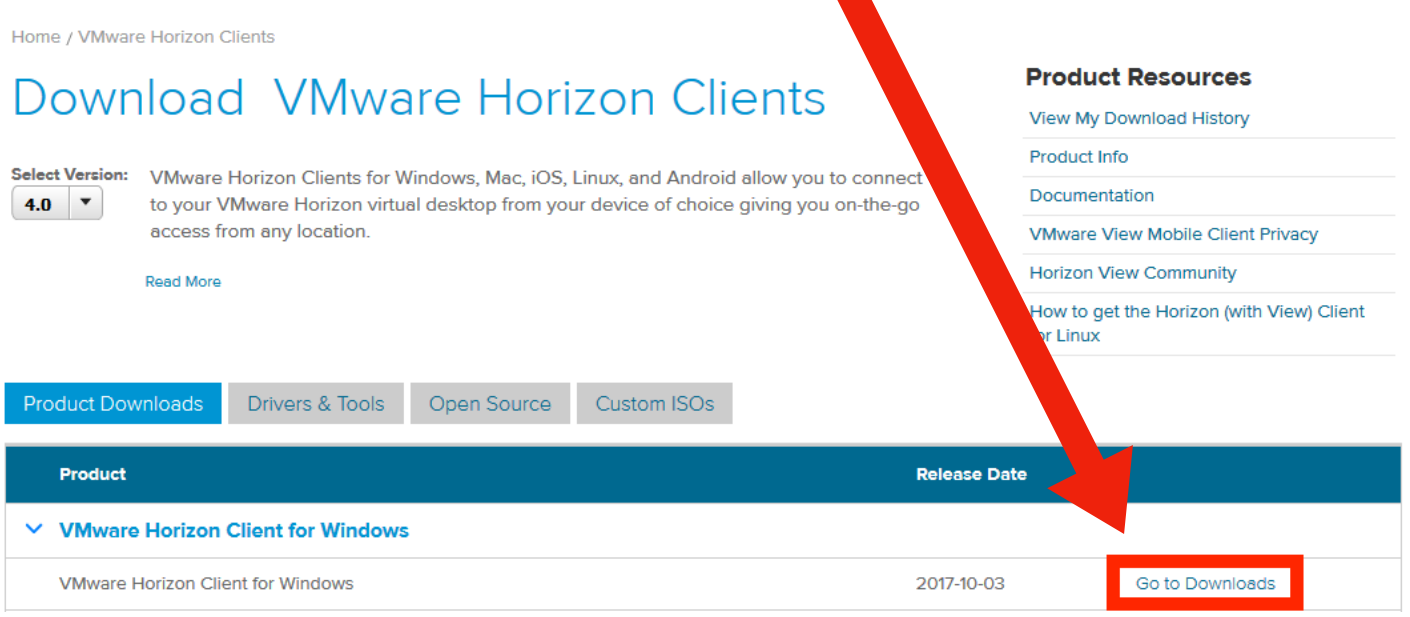

On this new page, click the Download button:

**Download** 

If you get a popup message asking if you want to save the file, click "save file" \***IMPORTANT**\* make sure you know where the file is being saved (it will most likely be saved in the folder "Downloads")

## Step 2: Install the VMware Horizon Client

Find the VMware Horizon client .exe (wherever you saved the file in the prior step). Double click the icon.

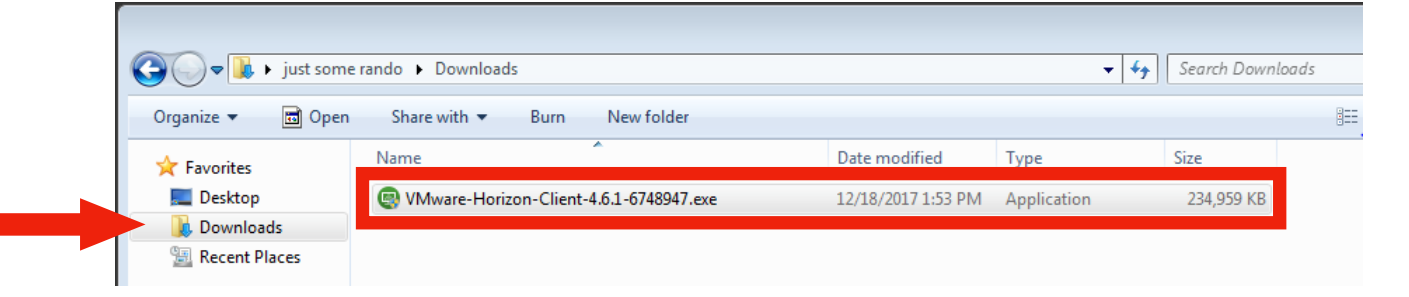

A message will appear asking you to agree to the install. Click "Agree"

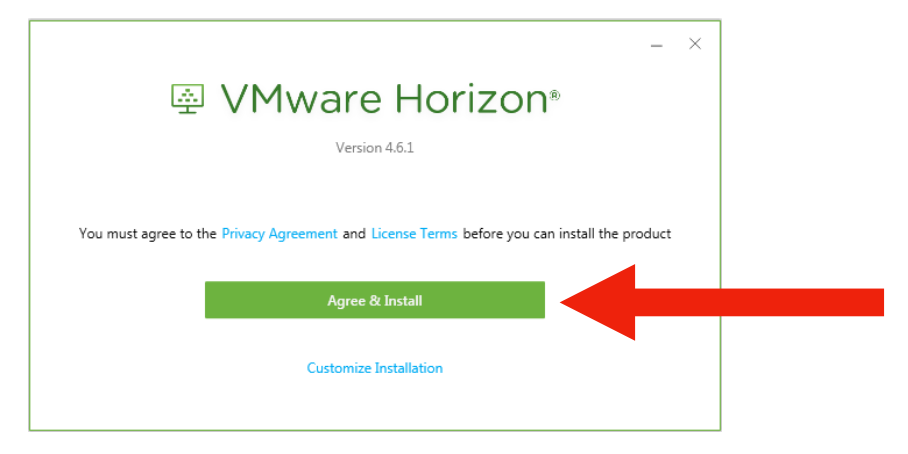

Once the installation is complete, click "Finish" and (in the next window) "Restart Now"

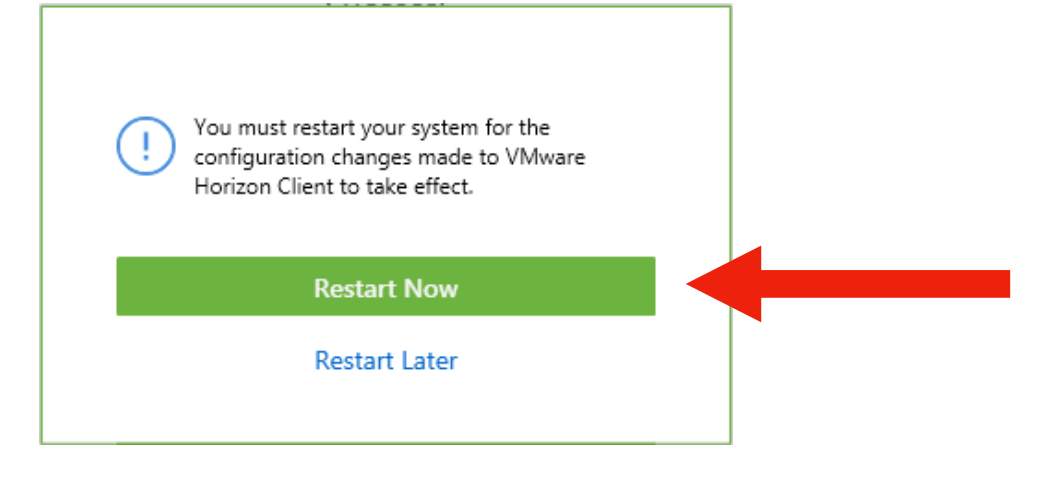

# Step 3: Log in to WOU VDI

After your computer has restarted, there should be an icon on the desktop for the VMware Horizon Client. Double click on it.

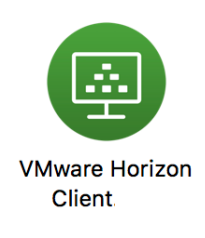

In the popup window, double click "Add Server"

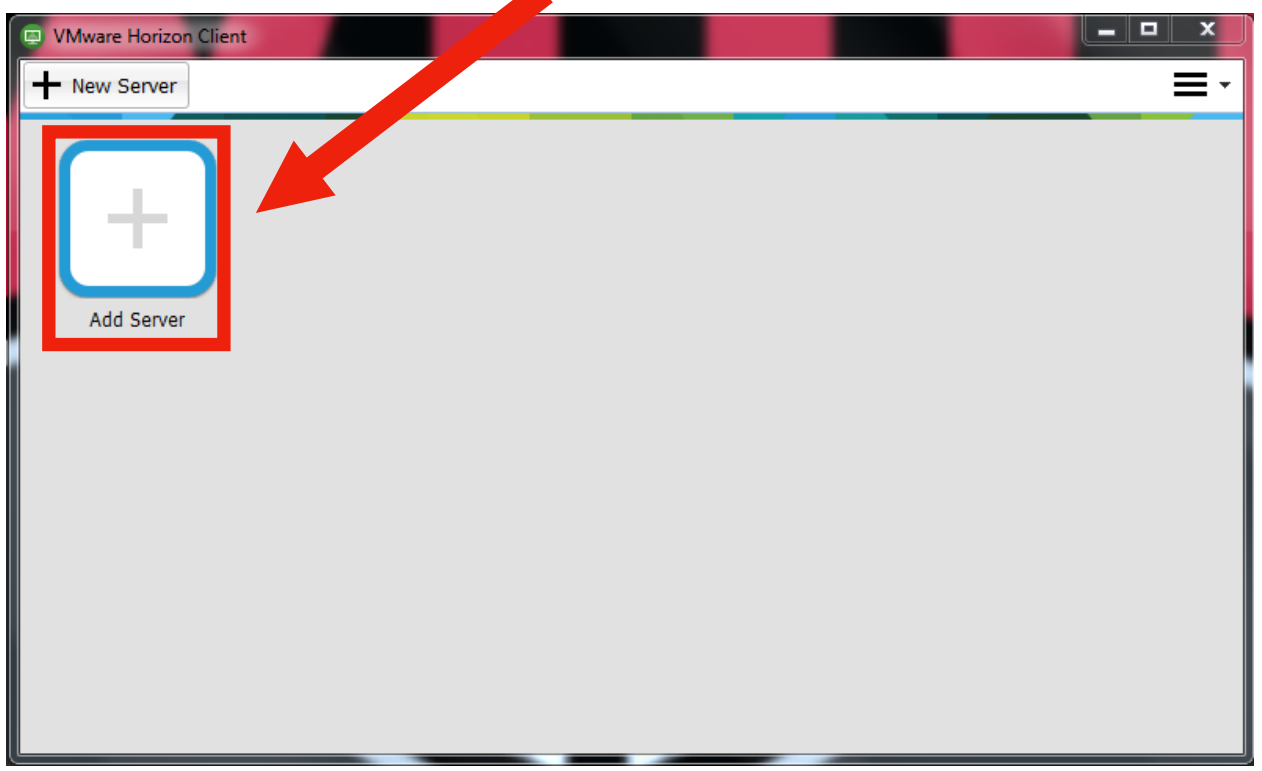

When the new window pops up, enter wouvdi.wou.edu as the Connection Server name, Then click "Connect"

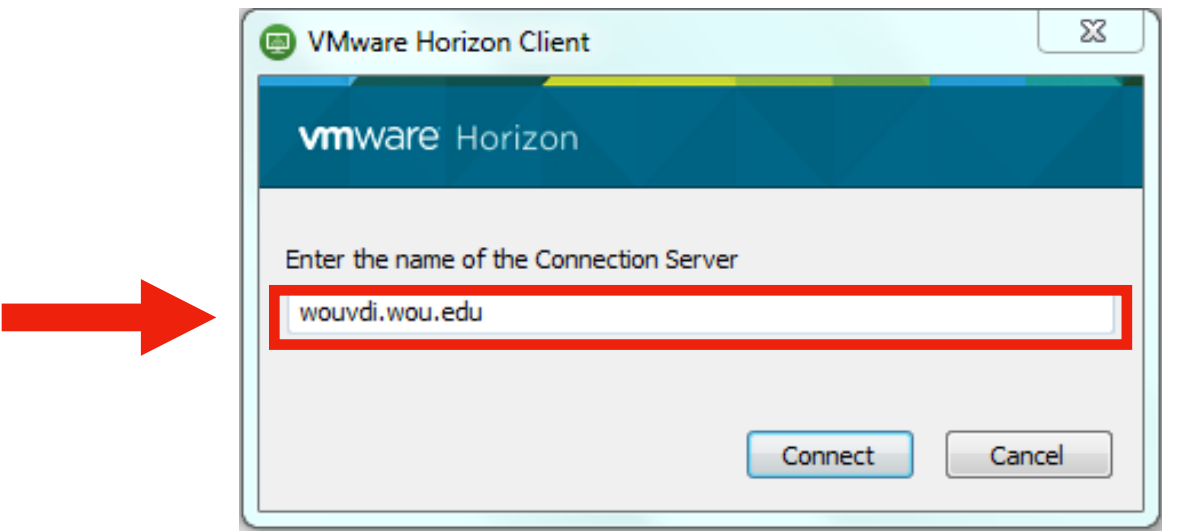

In the new window, choose wouvdi.wou.edu.

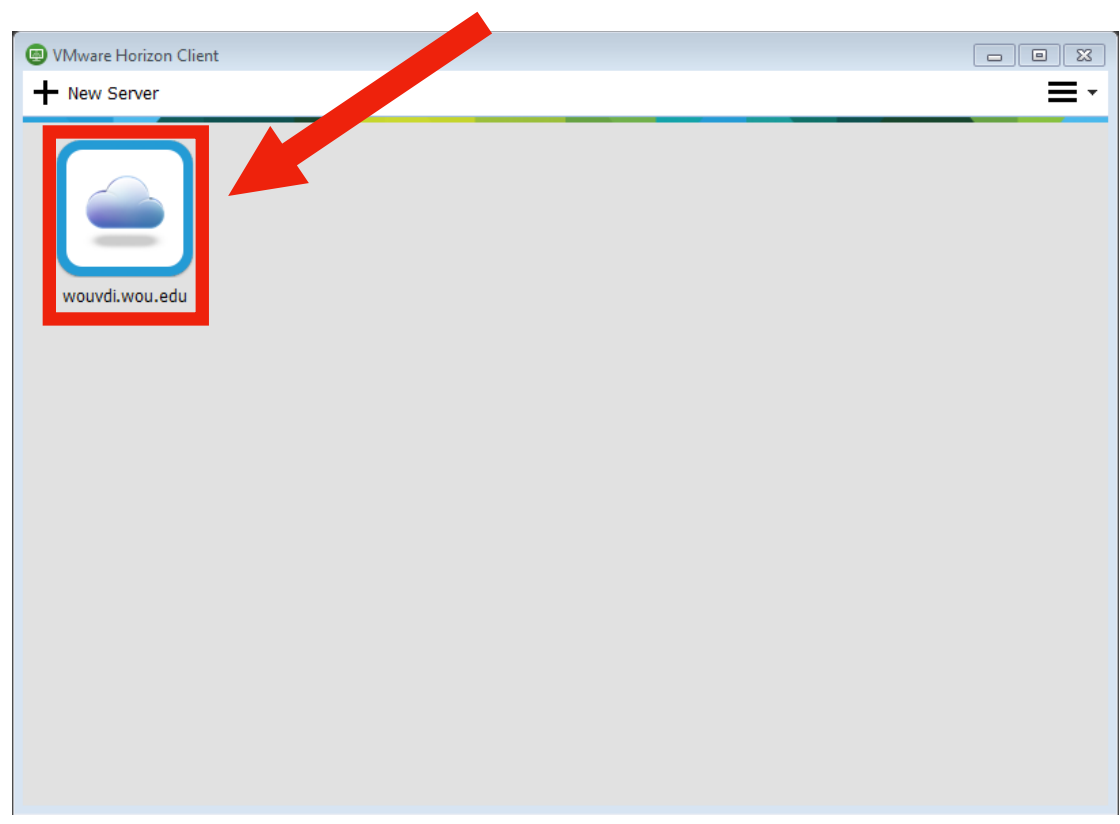

In the popup box, enter your WOU username and password.

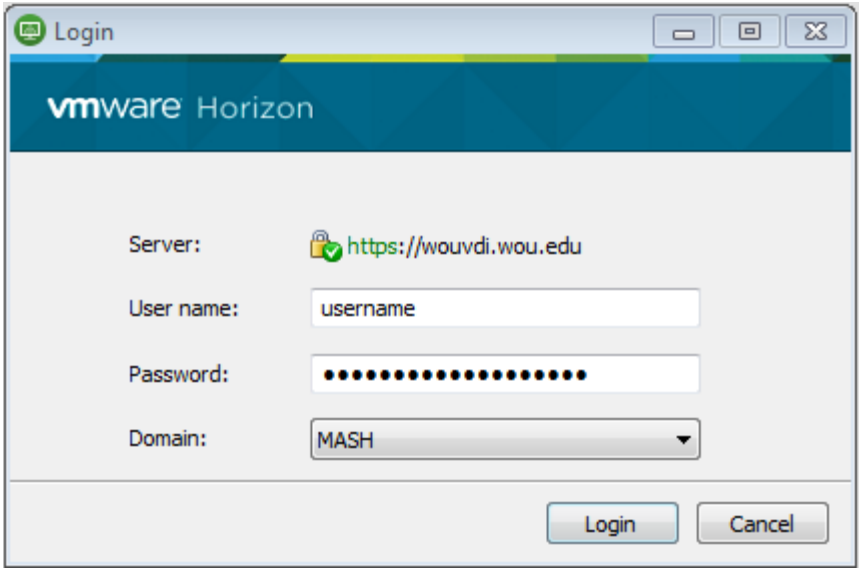

### Click on "1. Lab Stations"

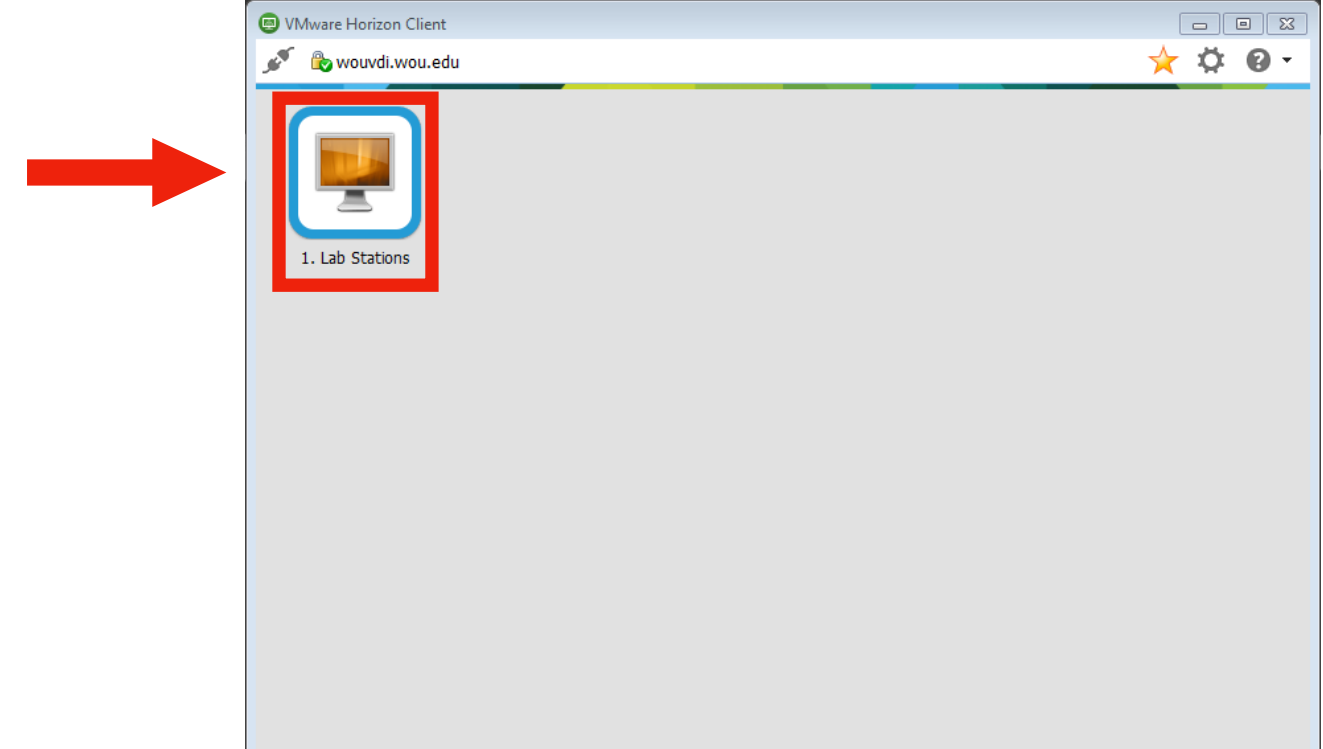

The following window might pop up. Most likely, you will want to choose "Allow"

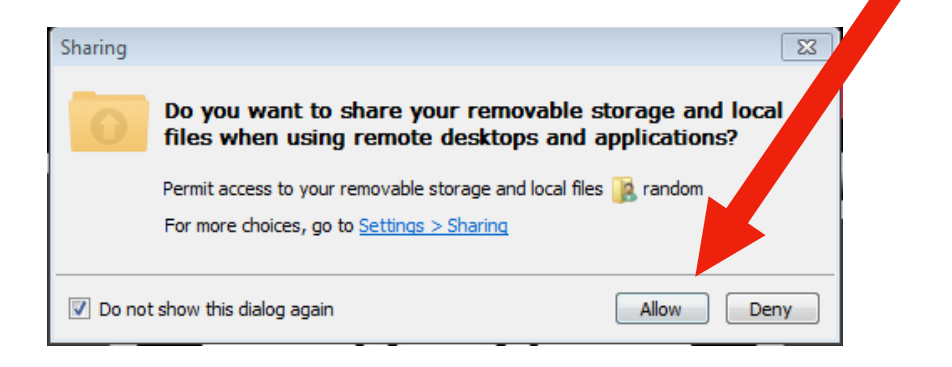

You are now in the WOU VDI environment :)

## Step 4: Log in to WOU Portal

On the desktop, you should see the WOU Portal icon: Double click on it.

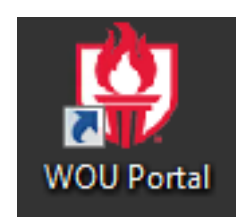

Once Portal pops up, enter your WOU username and password.

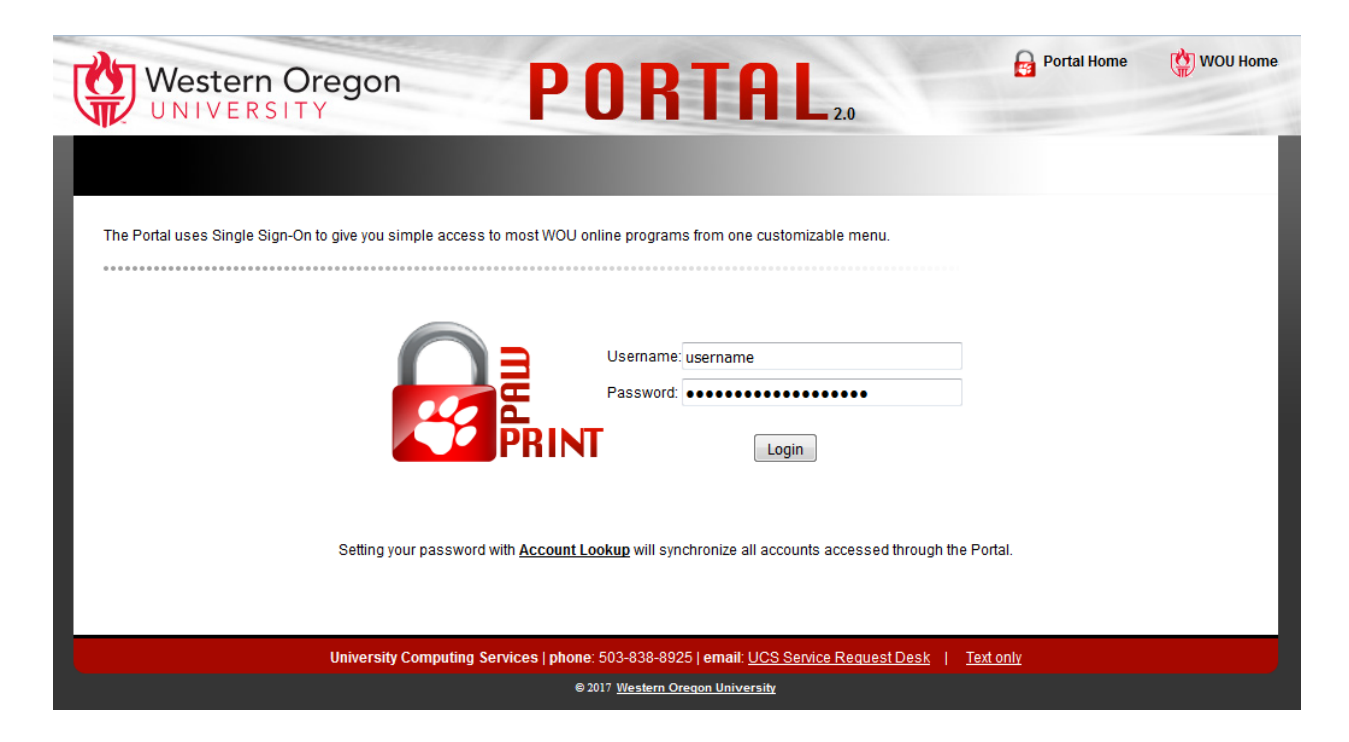

Congrats! You're now logged into WOU systems! :)